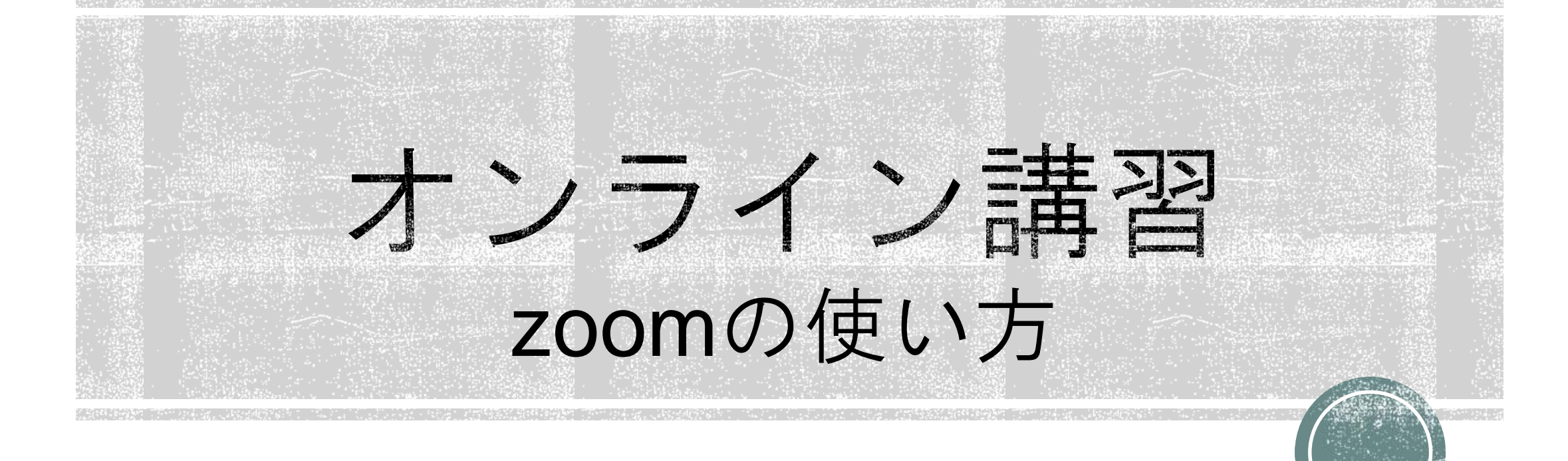

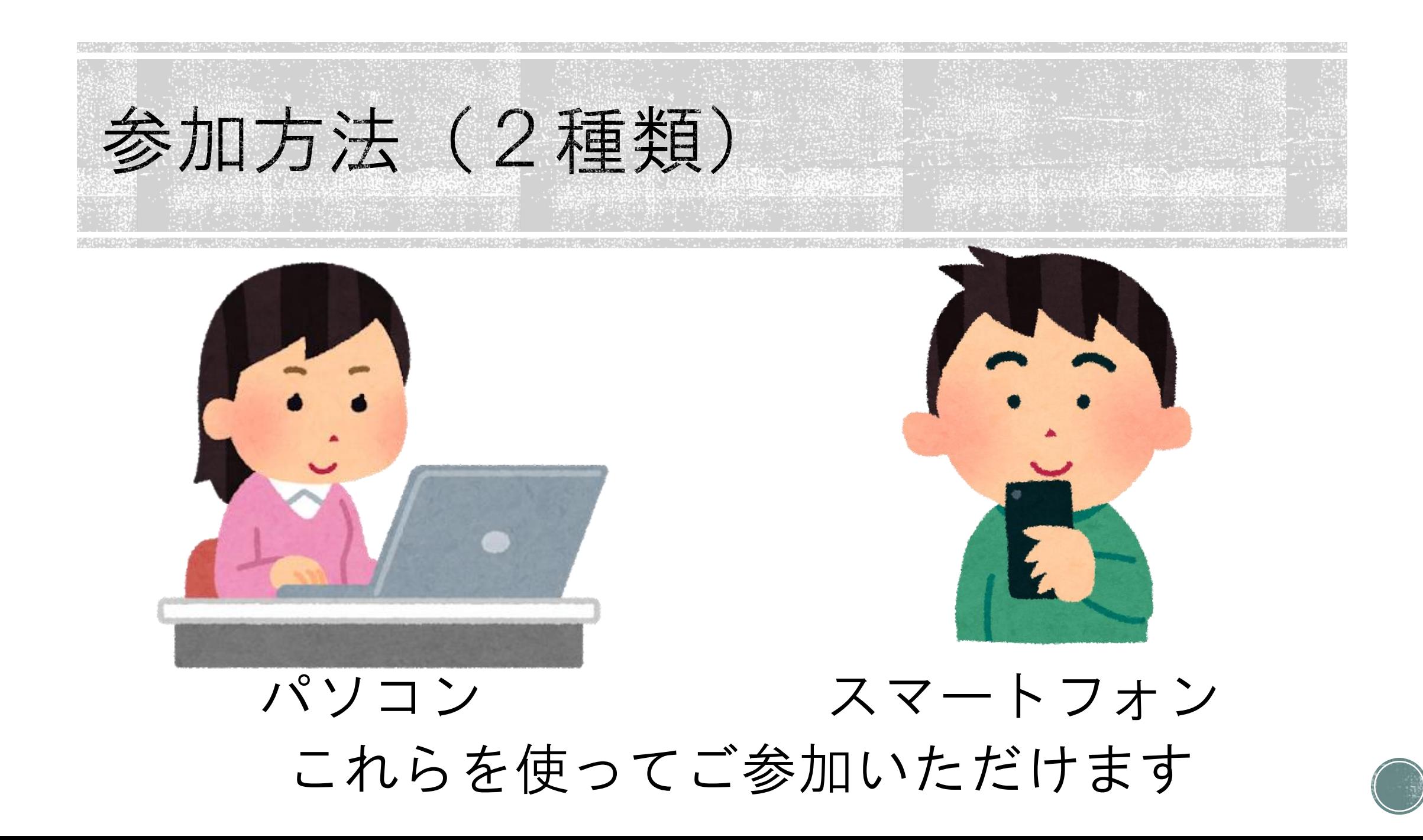

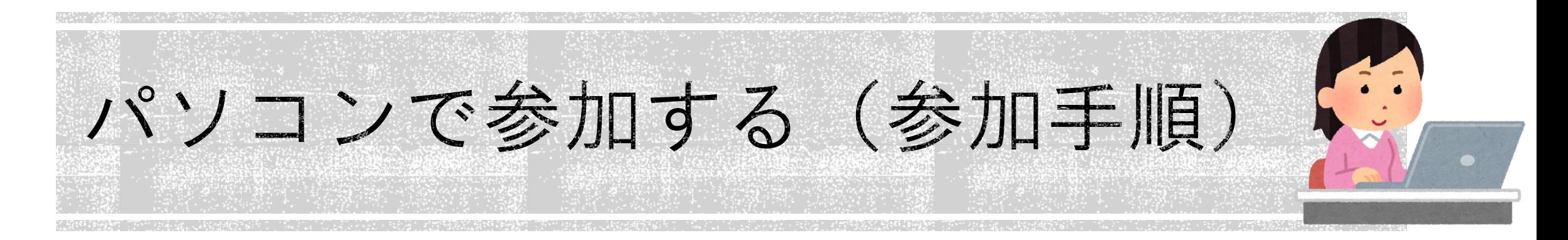

➀案内されたURL(ご案内メール参照)からweb 会議に参加する

②アプリまたはウェブブラウザで会議に参加する

③参加者名は「名前(フルネーム)」を入力する

※アカウントをお持ちの方は不要です

④日赤都支部(nisseki)の承認を受け参加

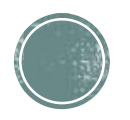

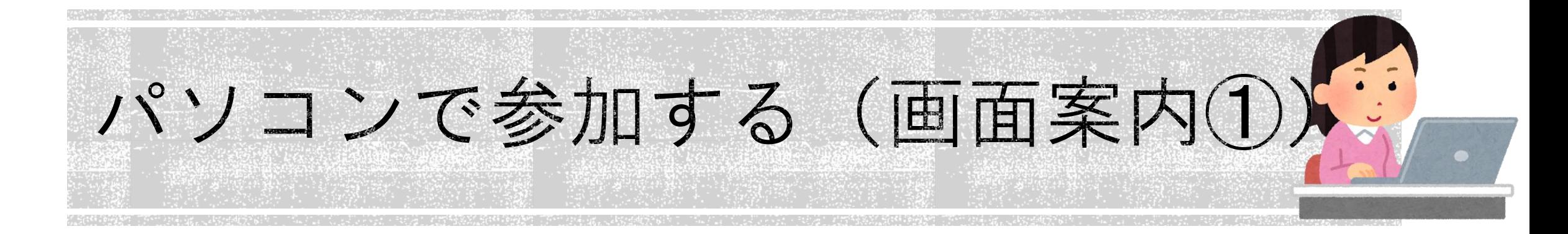

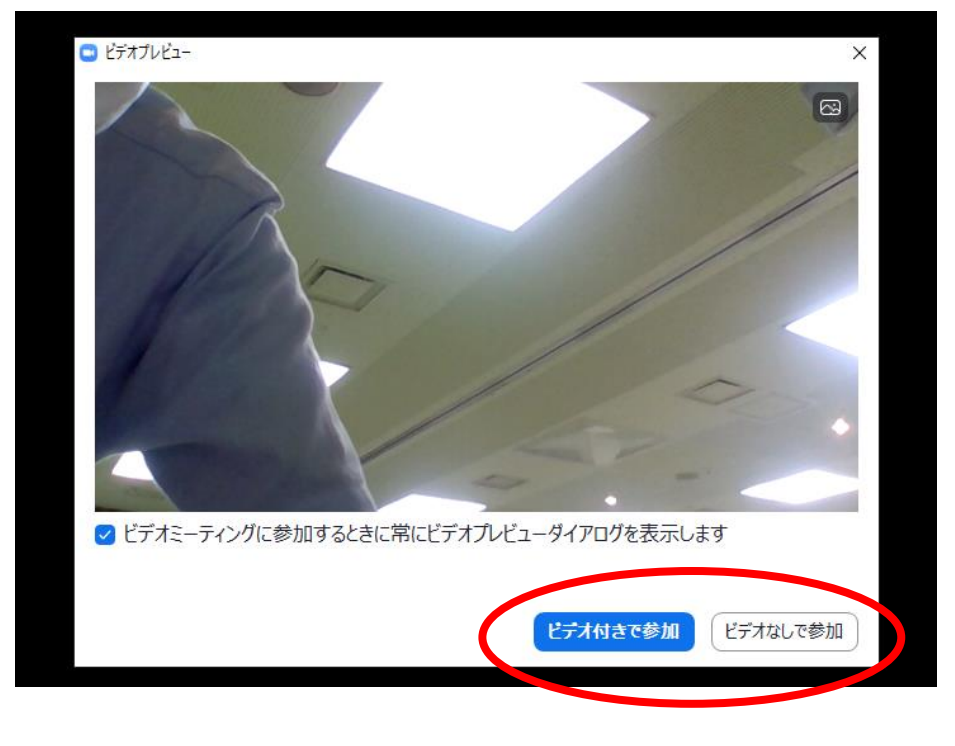

#### 「ビデオ付き」「ビデオなし」 どちらかを選択

#### ※配信の録画を行うため、ビデオの表示は任意です。

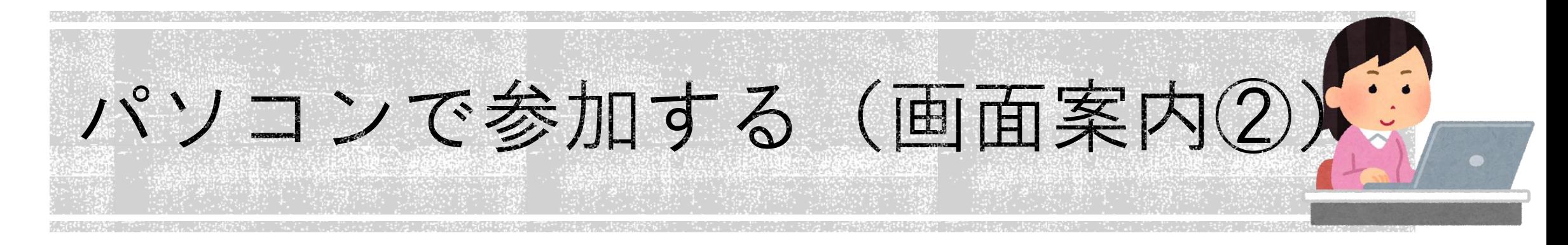

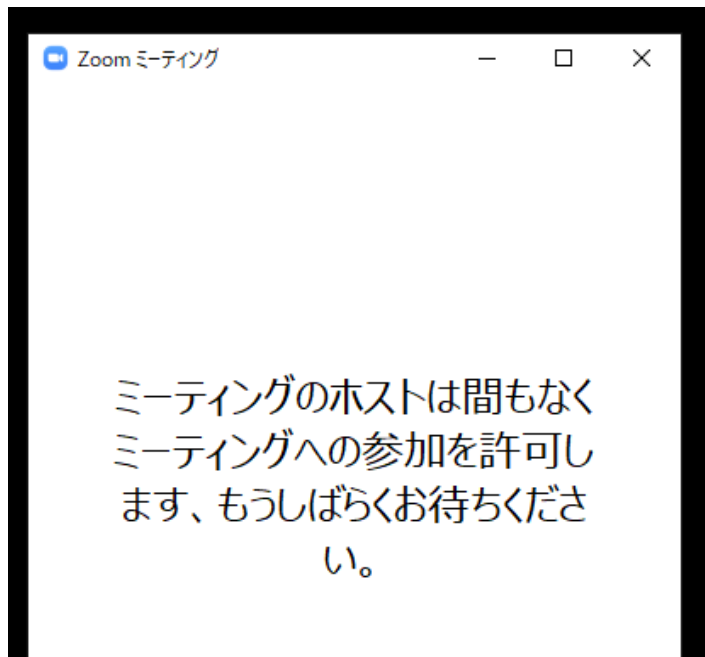

市川 浩二のパーソナルミーティ ングルーム

# ホストから承認をされるまでは Web会議室には入れません。 承認されるまでお待ちください。

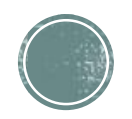

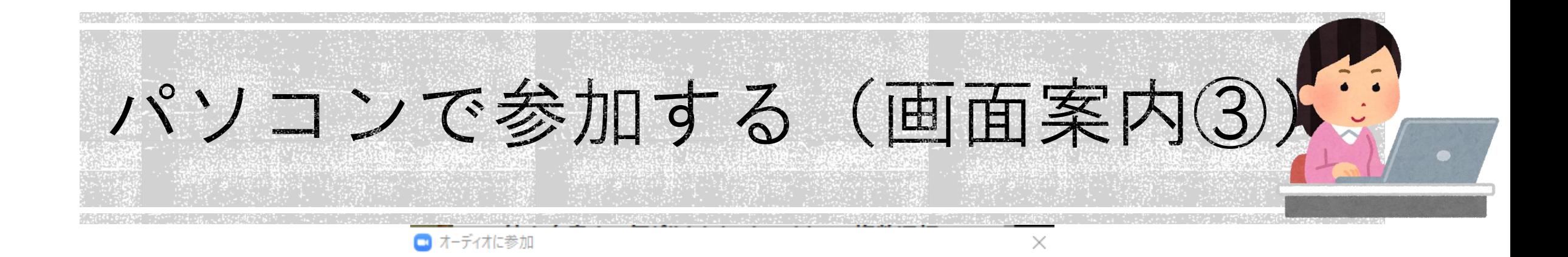

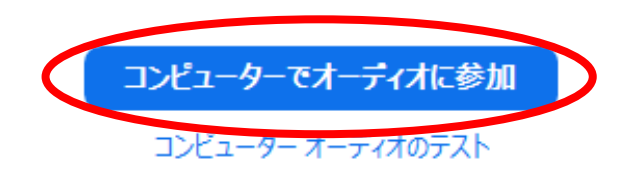

ミーティングへの参加時に、自動的にコンピューターでオーディオに参加

## 「コンピューターでオーディオに参加」 を選択してください。

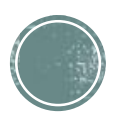

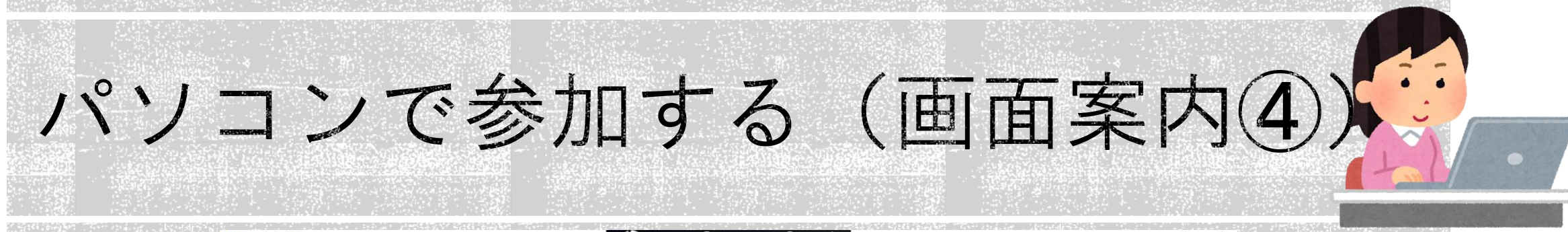

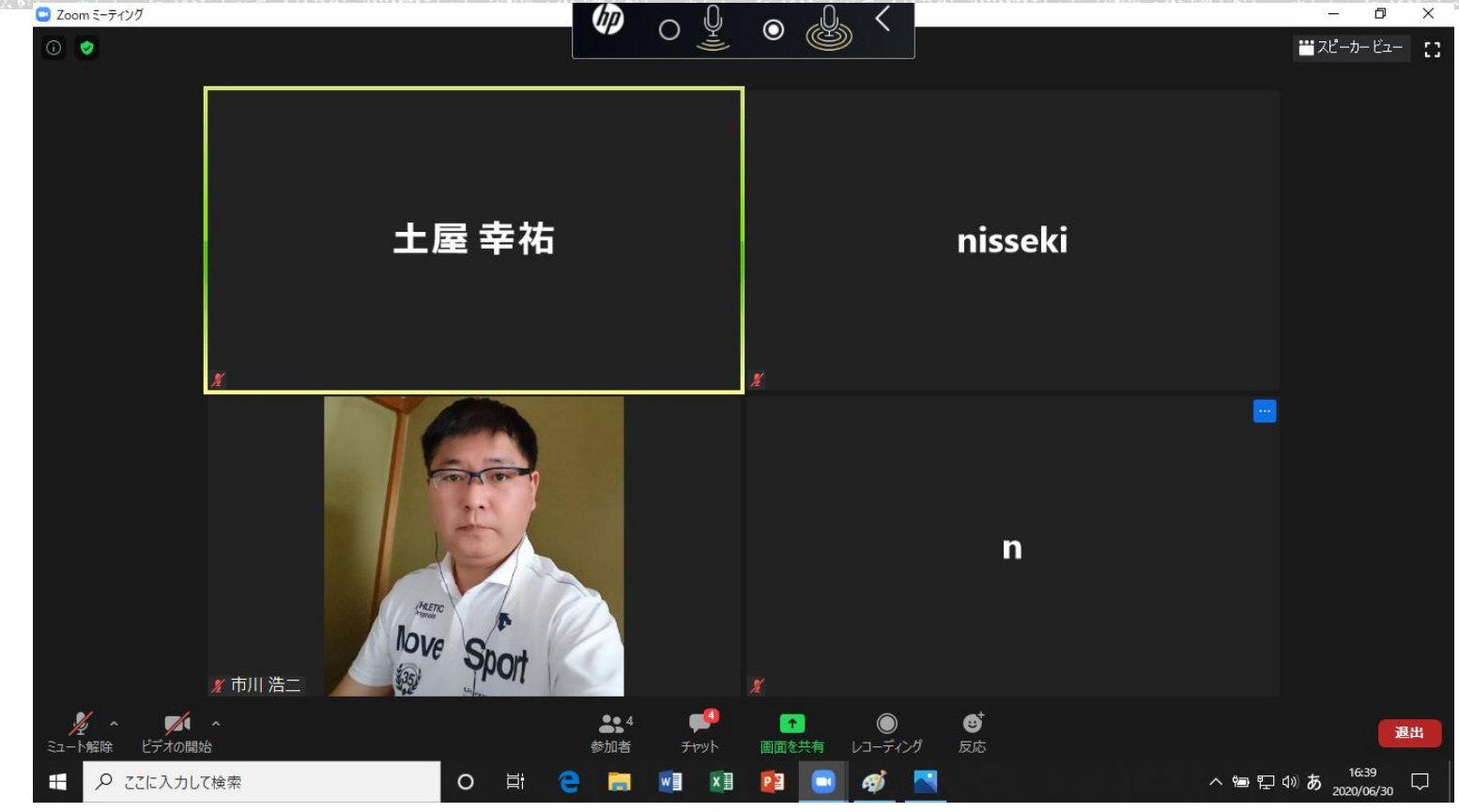

承認されるとこのような画面になります

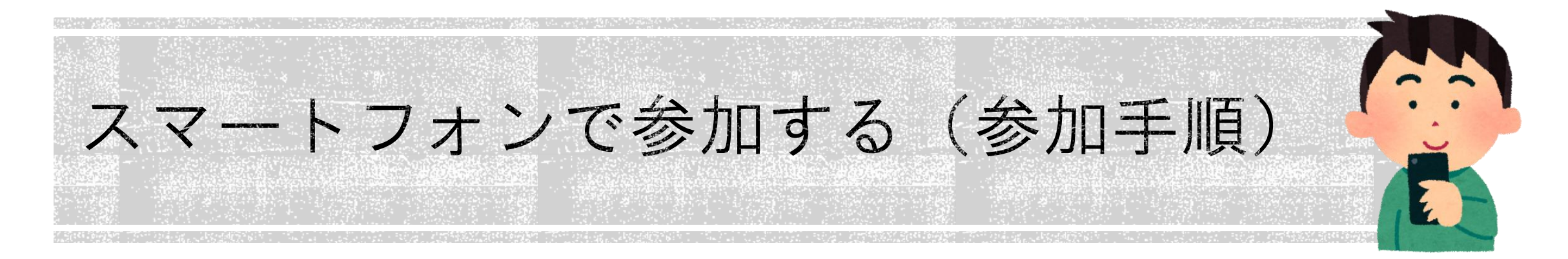

➀案内されたURL(2枚目スライド)からweb 会議に参加する ②アプリで会議に参加する (ダウンロード必須) ③参加者名は「名前(フルネーム)」を入力する ※アカウントをお持ちの方は不要です ④日赤都支部(nisseki)の承認を受け参加

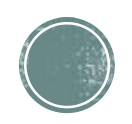

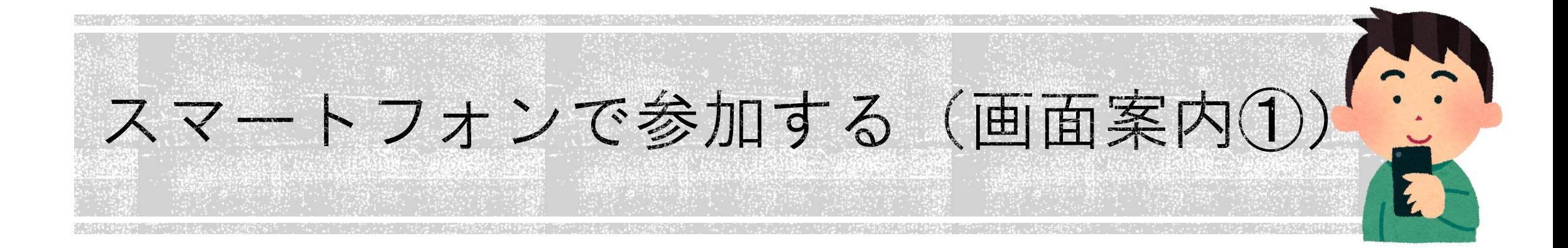

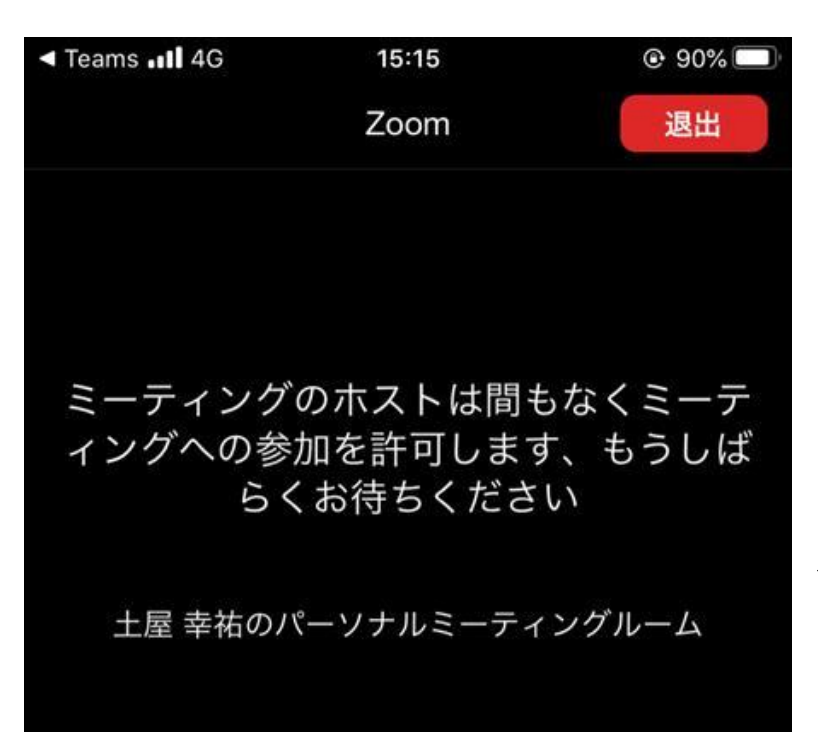

# ホストから承認をされるまでは Web会議室には入れません。 承認されるまでお待ちください。

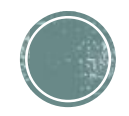

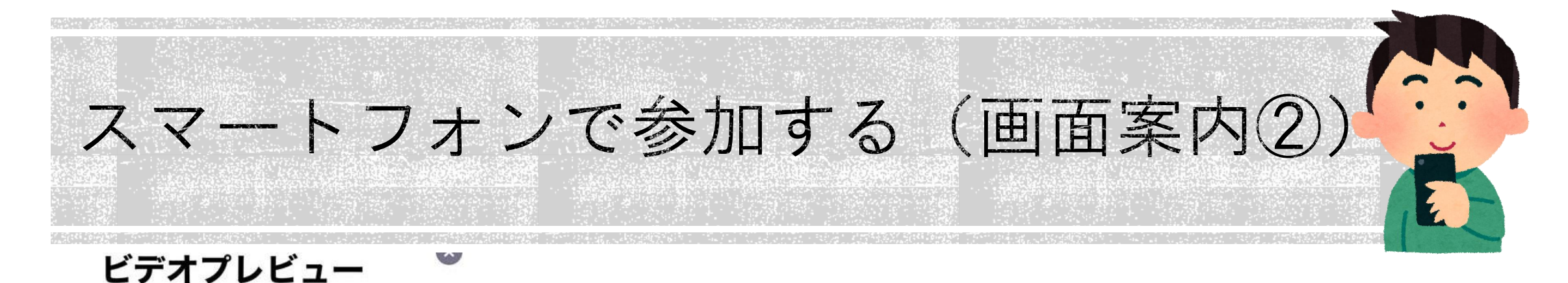

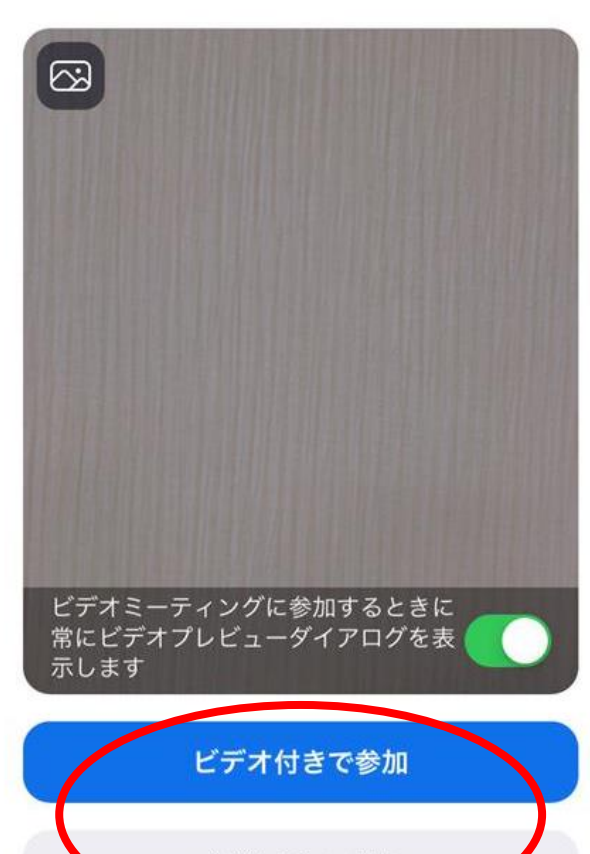

ビデオなしで参加

## 「ビデオ付き」「ビデオなし」 どちらかを選択

#### ※配信の録画を行うため、ビデオ の表示は任意です

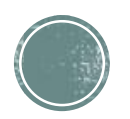

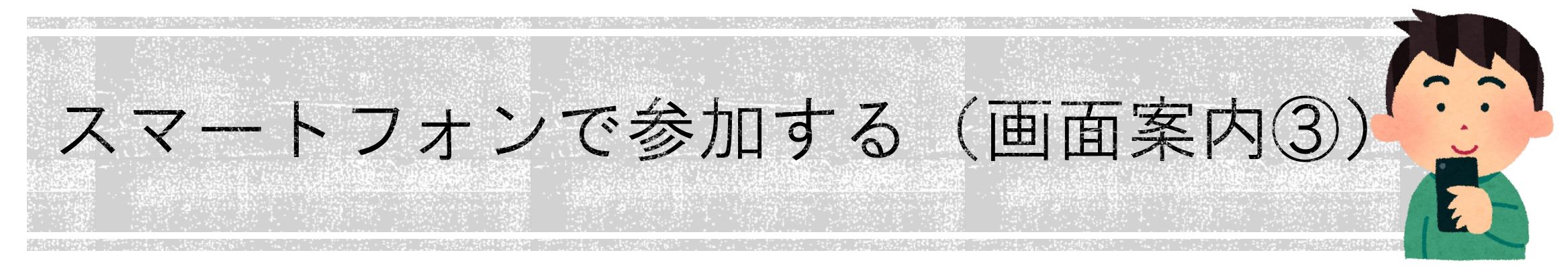

#### Android

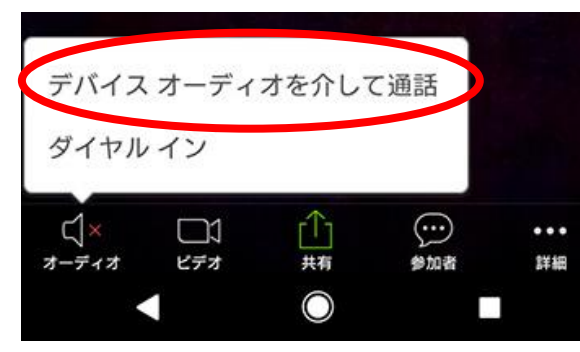

#### 「デバイスオーディオを介して通話」 (Android) 「インターネットを使用した電話」 (iPhone) を選択してください。

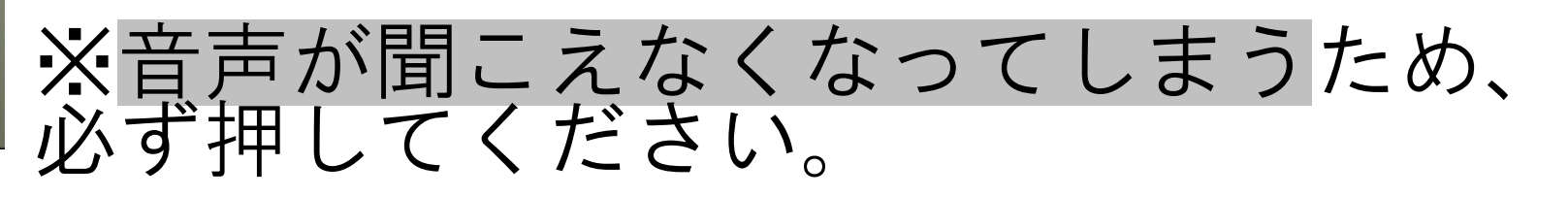

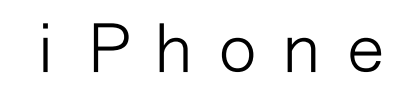

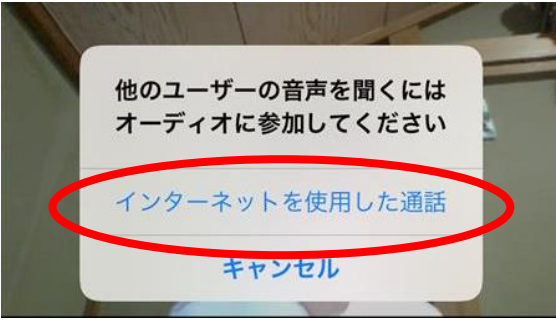

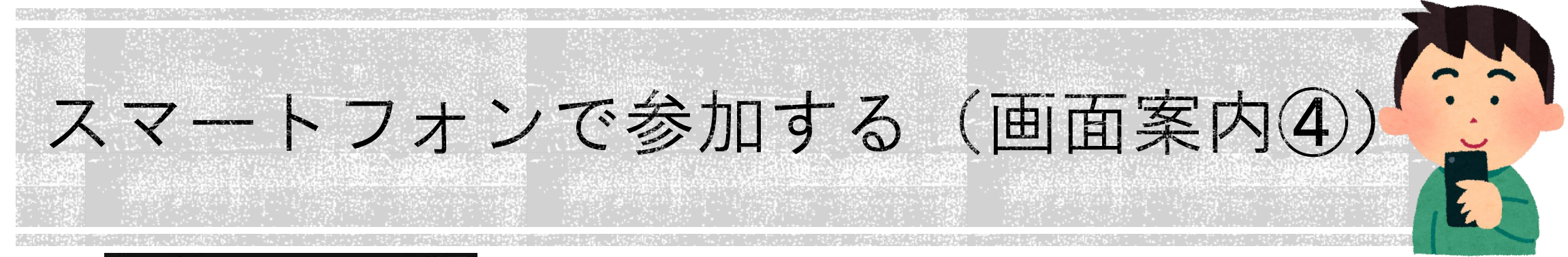

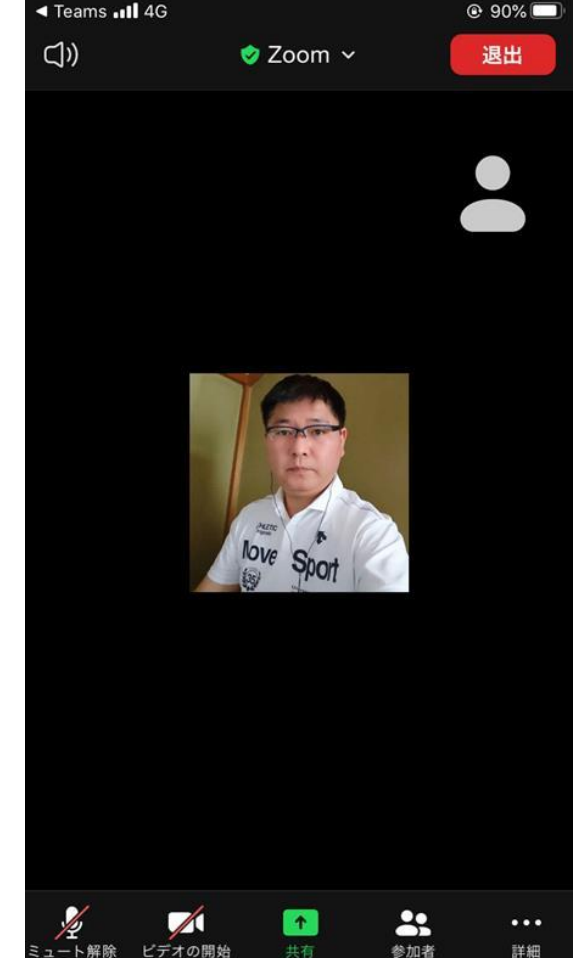

### 承認されると このような画面になります。

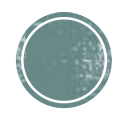

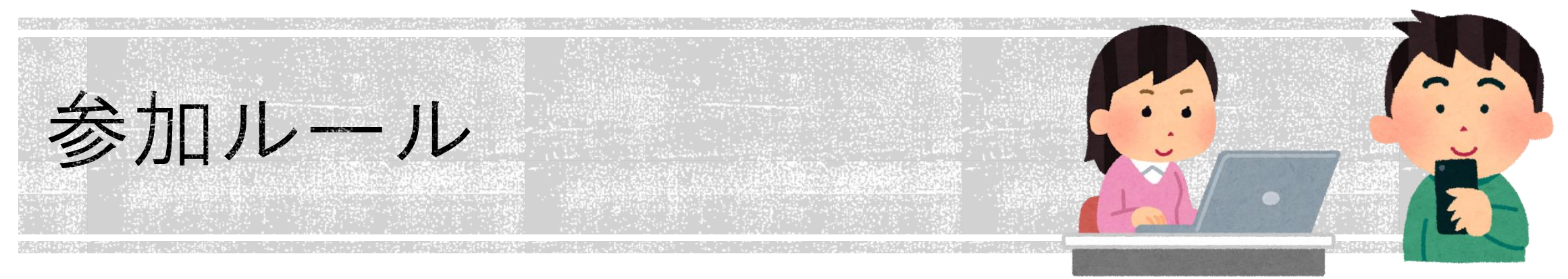

- ▪ミュート
	- 基本的に、ミュートにしてご参加ください。
	- ミュートの解除はこちらから指示します。

■ ビデオ

- 出来るだけオンにしていただけると幸いです。(任意) 録画を行いますのでご承知おきください。
- ■チャット

質問を受け付けています。

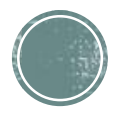